### **Main menu**

Click on the 3-line icon on upper left corner, just below your financial institution's logo to expand the side menu:

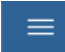

+ indicates there are more menu selections available. Expand your User Name to show user account related additional menu:

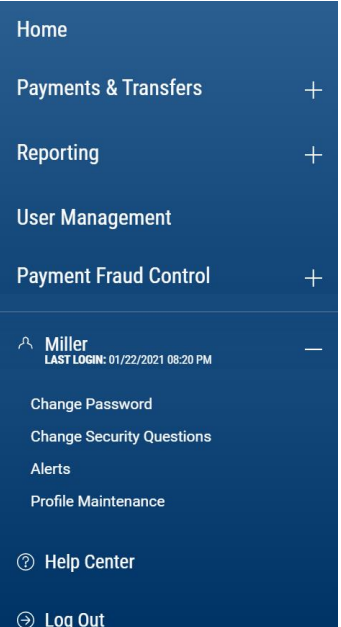

### **Home page (as an example)**

Also known as the Dashboard, your landing page is a Workspace. Each workspace presents various information in sections known as Widgets. On the Home workspace you will find a Notification widget accompanied by a collection of other widgets based on the functionality you have been entitled to (for example viewing account balances or initiating account transfers).

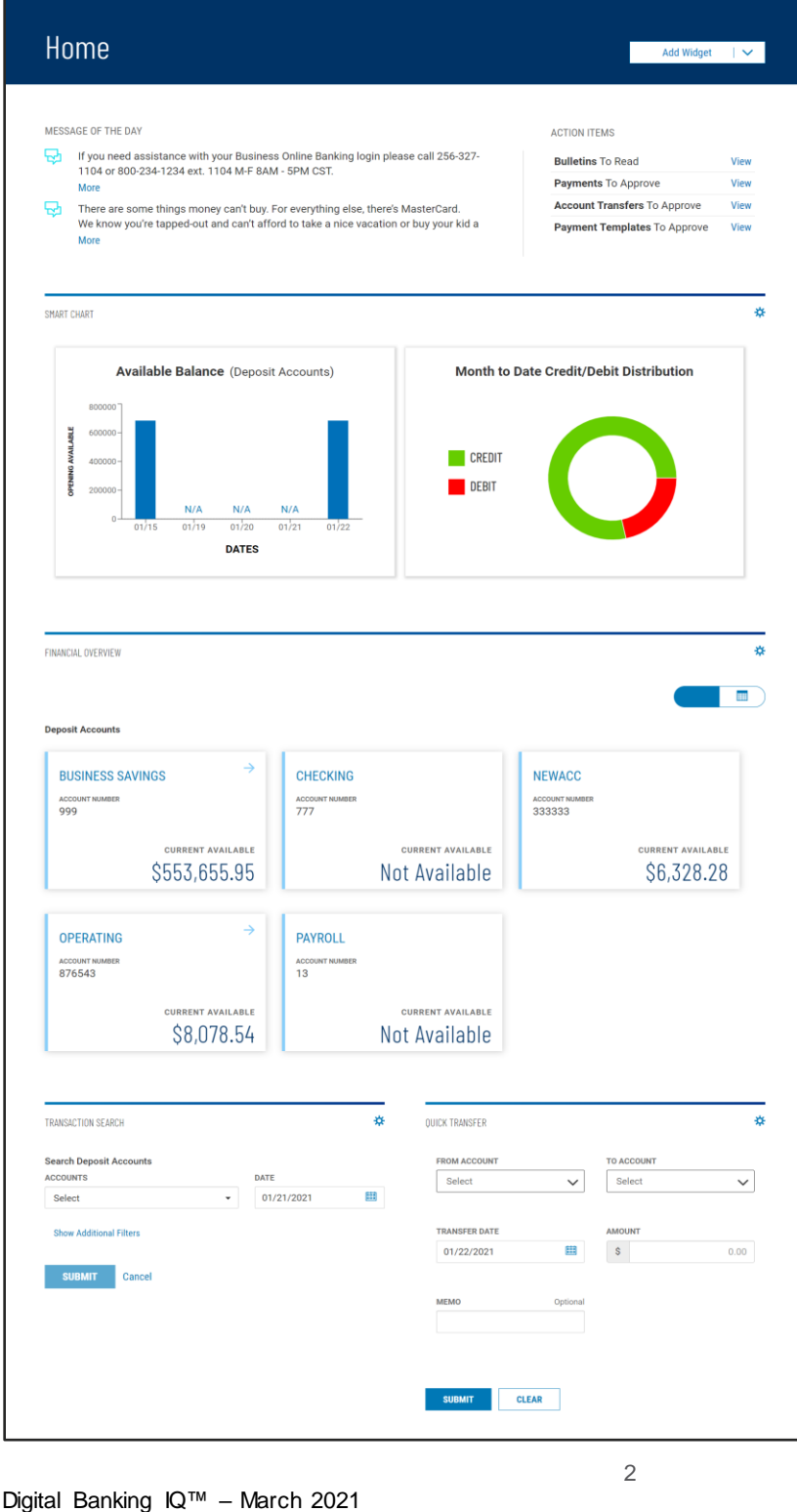

Confidential Information - Bottomline Technologies © 2021. Allrights reserved.

#### **Workspace**

Each workspace is a page on which you will see the system default widgets relevant for that workspace (i.e. on the Stop Payments Workspace you would see a Stopy Payments widget). Workspaces offer the ability for you to add, remove, resize, and arrange widgets to personalize the workspace to best meet your needs.

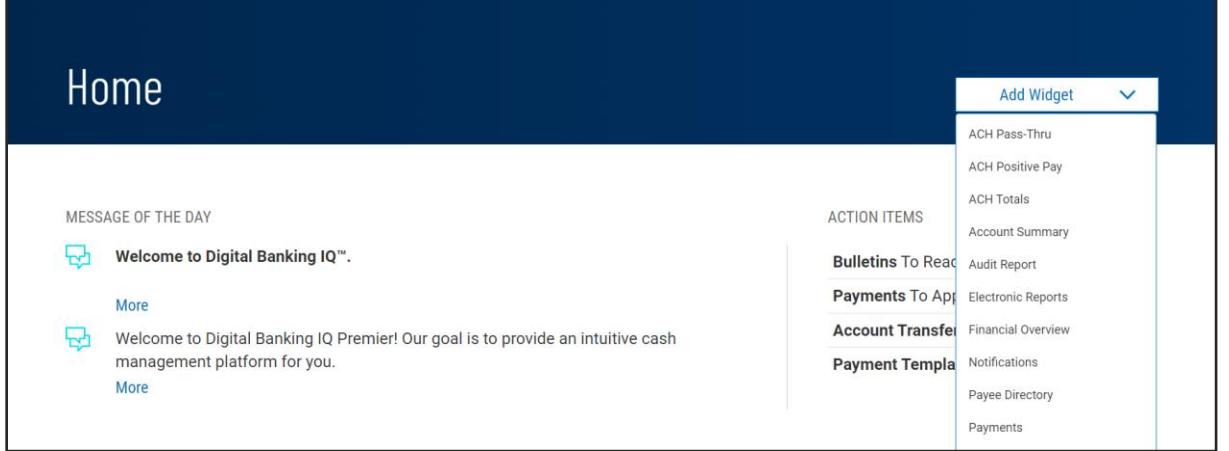

Any widgets on any workspace with a gear icon  $*$  in the upper right corner means it can be repositioned (moved), resized or deleted (removed):

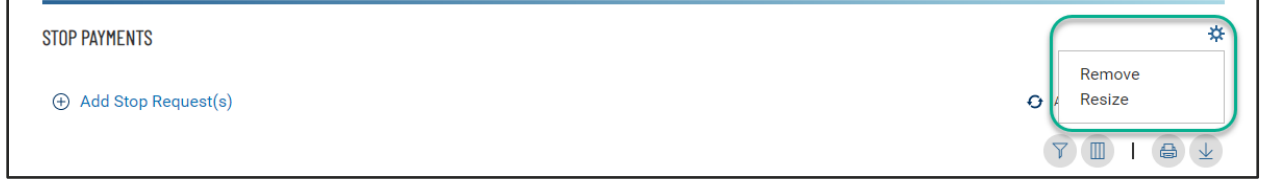

To move a widget, just click on the top part of the widget being moved, then drag and drop:

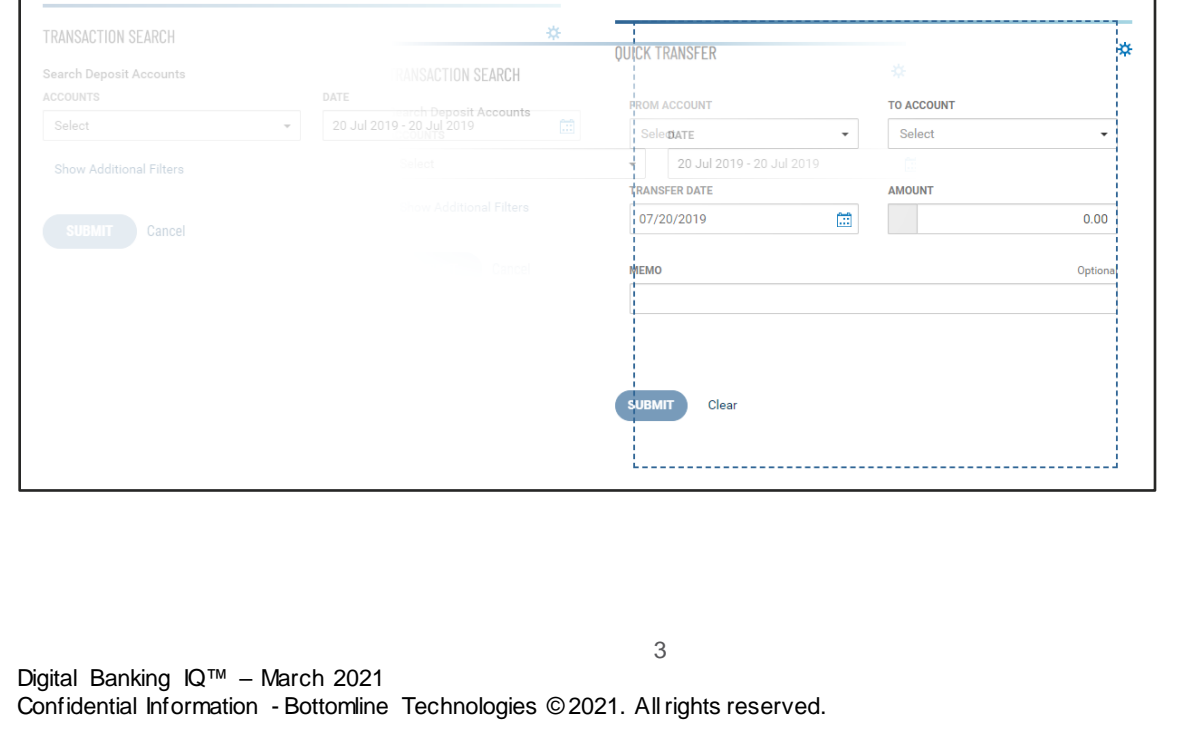

### **Widget**

A widget is a single focused component that presents action(s) and information with common purpose in a List View, such as view account information, place a stop payment or makean account transfer.

While each widget focuses on different purpose, widgets have a set of standard capabilities:

- 1. Repositionable, resizable and removable as described previously under Workspace for widgets with an  $\frac{1}{2}$  icon.
- 2. Present sub-category of information in additional list views. **+** indicates there is more info to be expanded –

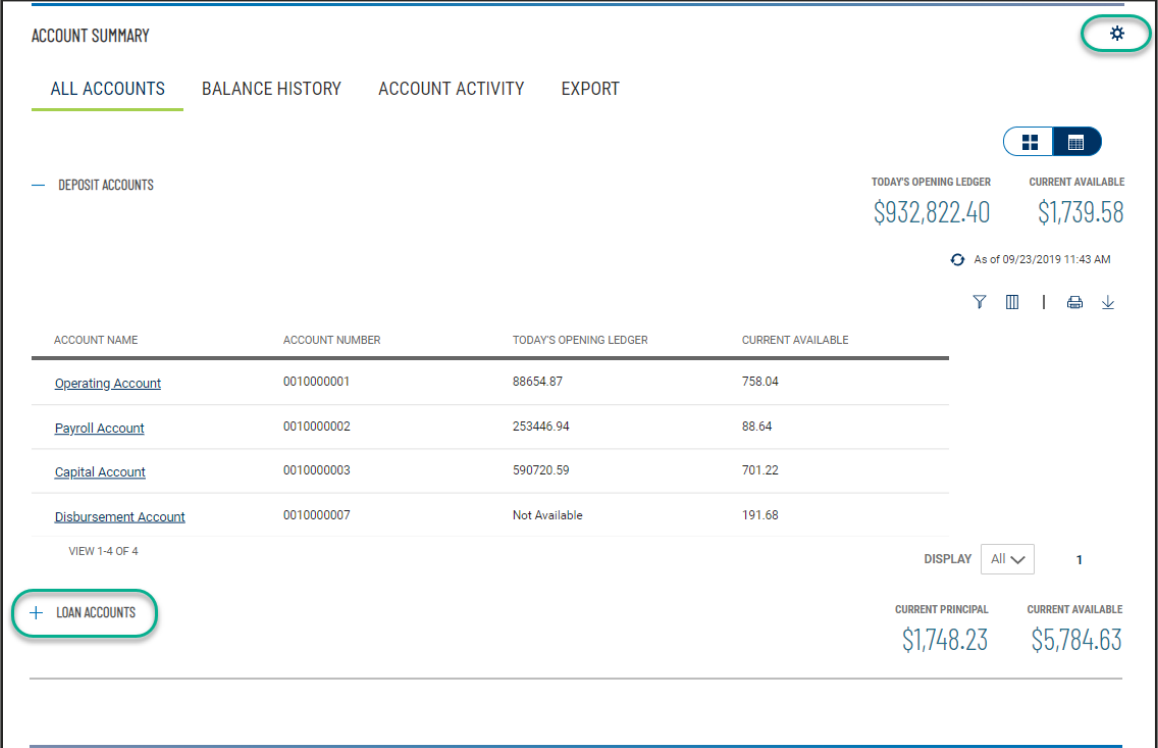

3. Print the data you see or export all of the data in the widget within your range settings –

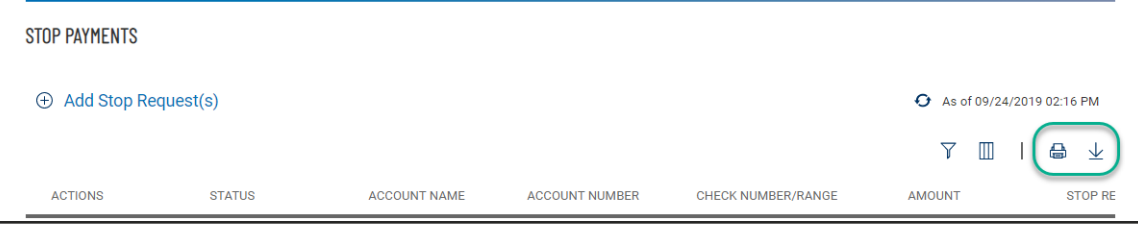

Digital Banking IQ™ – March 2021 Confidential Information - Bottomline Technologies © 2021. Allrights reserved.

4. Sort data in a column by clicking on the header –

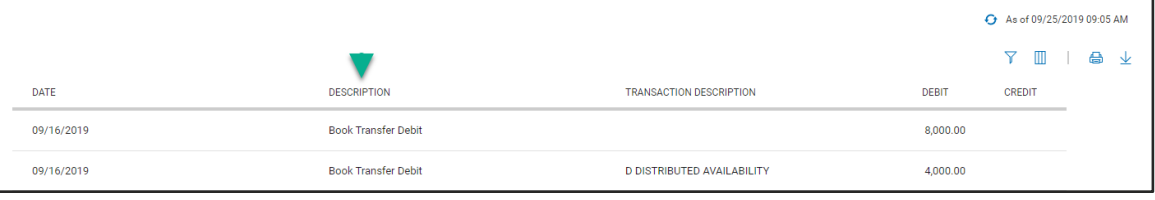

#### Indicates sorted column

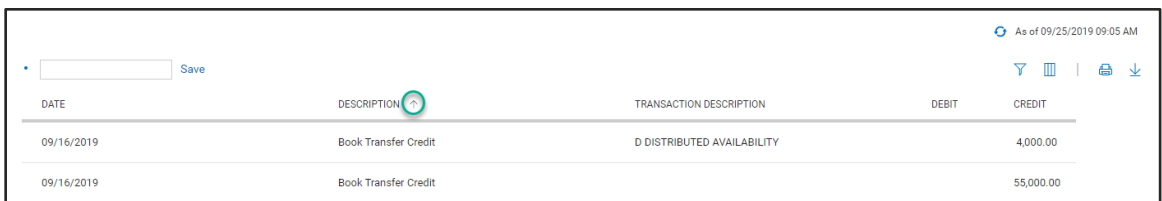

5. Click on column icon to arrange order of column display –

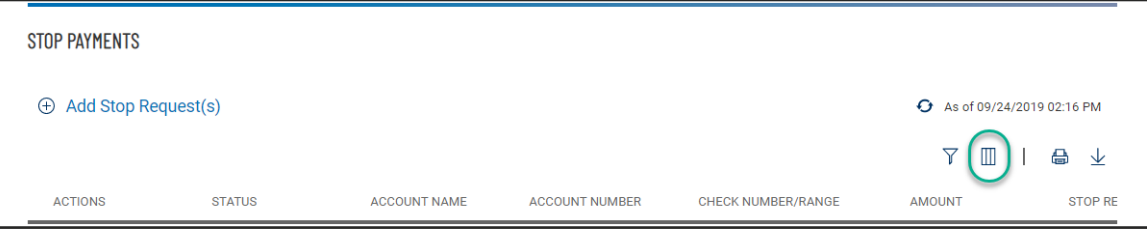

From the slide-out menu, select and deselect desired data, drag and drop data to rearrange order

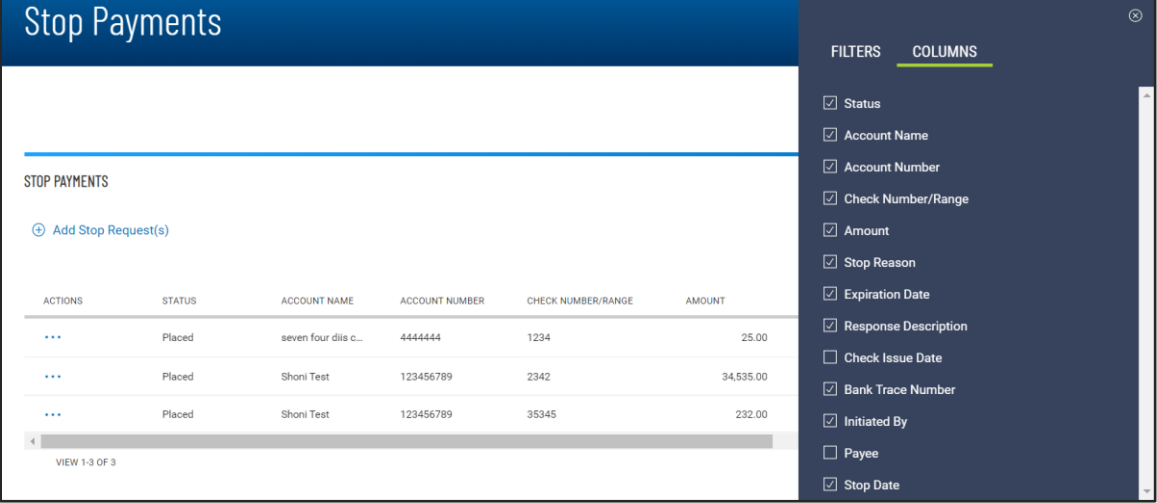

6. Click on filter icon to narrow in on specific transactions –

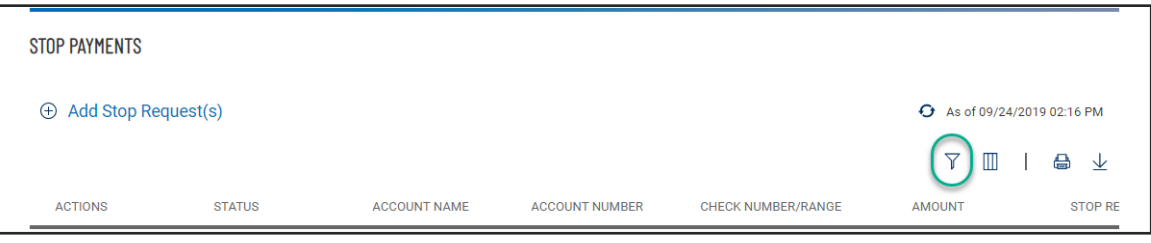

From the slide-out menu, select data to filter and set perimeters to zone in on the transactions

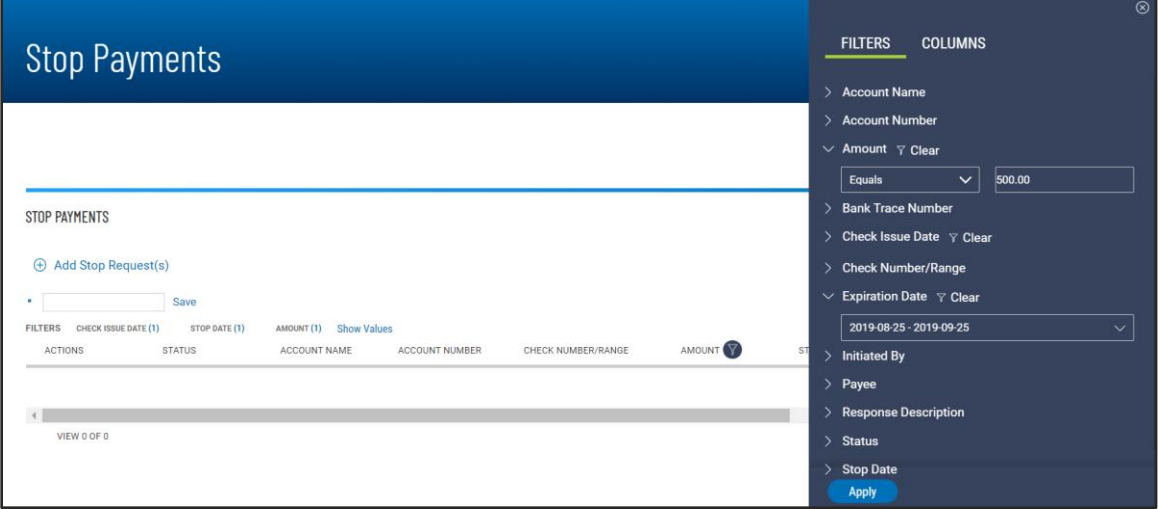

7. Save your personalized view for reuse –

When you adjust the default view by sorting a column, changing column display order, adding/removing column(s) or filtering any data, input filed automatically presents for you to save that view with a unique name

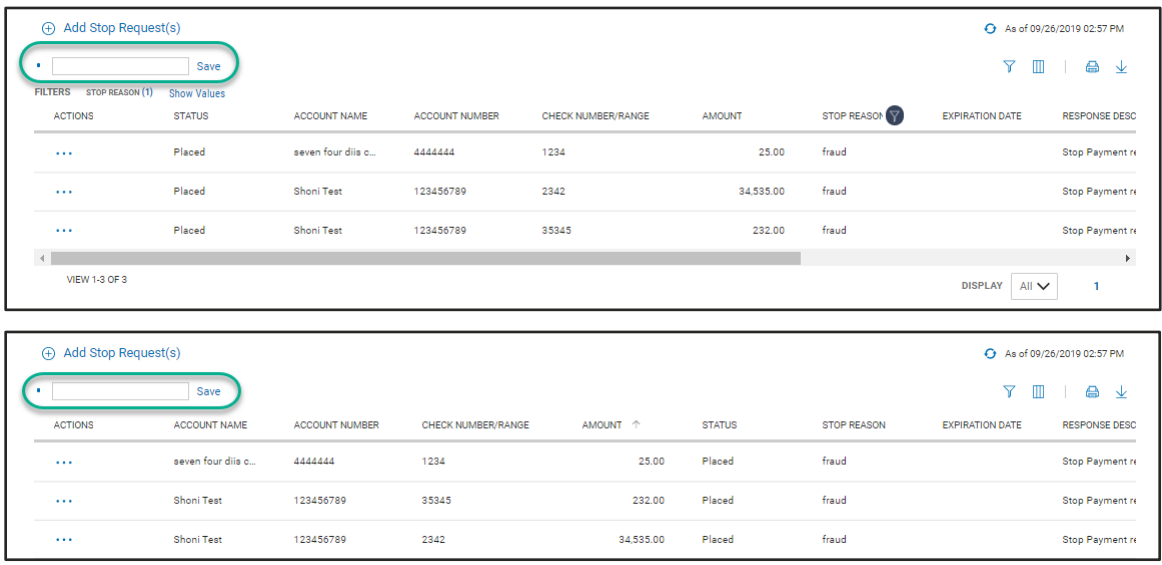

#### 8. Take individual or bulk action –

• Individual action –

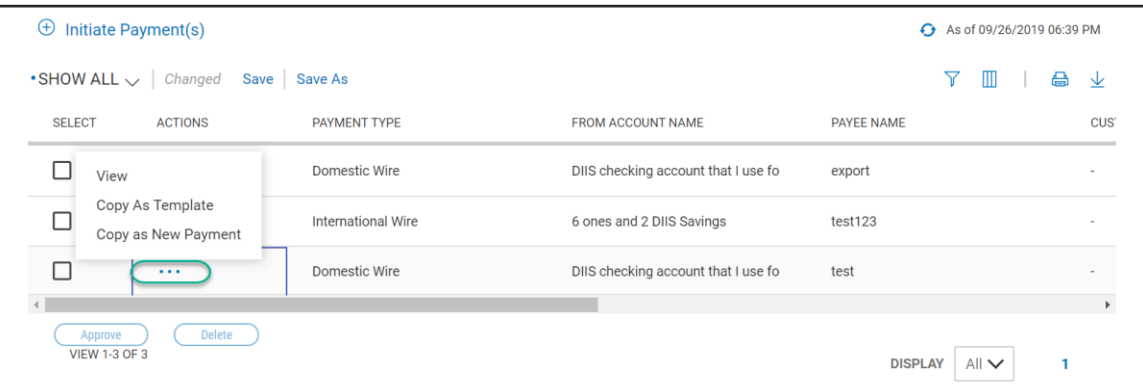

• Bulk action –

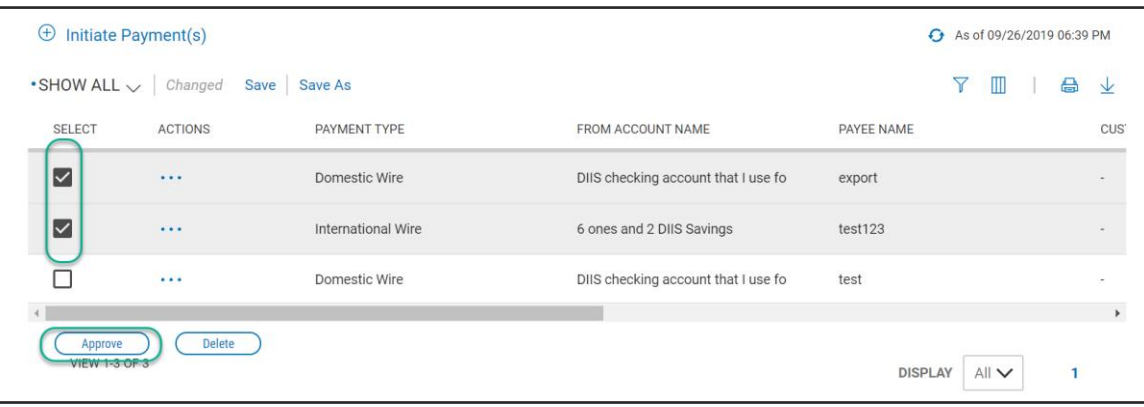